# HRD-FLEX(BIZ-FLEX 포함) 매뉴얼(학습자)

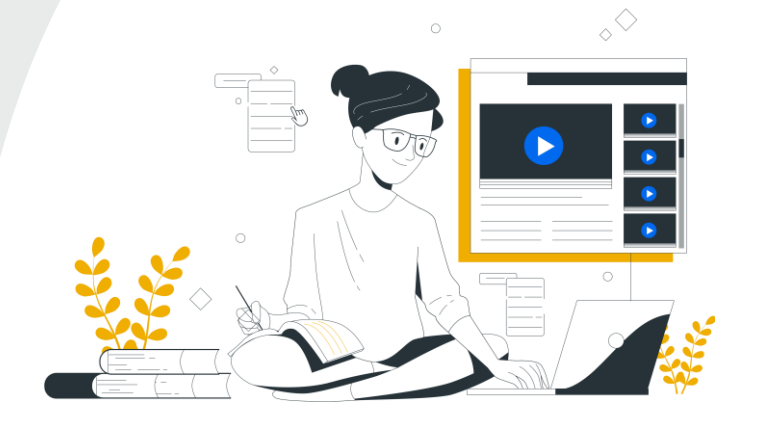

▲ 학습자모드 ① 로그인 ② 사전역량평가 ③ 사전역량평가 후 맞춤강좌 추천 제시 ④ 학습진행 ⑤ 학습현황 및 역량평가현황 보기 ⑥ 사후역량평가

본 LMS는 크롬(Chrome Browser), 웨일(Naver Whale), 엣지(Microsoft Edge)브라우저에 최적화 되어 있습니다.

# 학습자모드 : 로그인

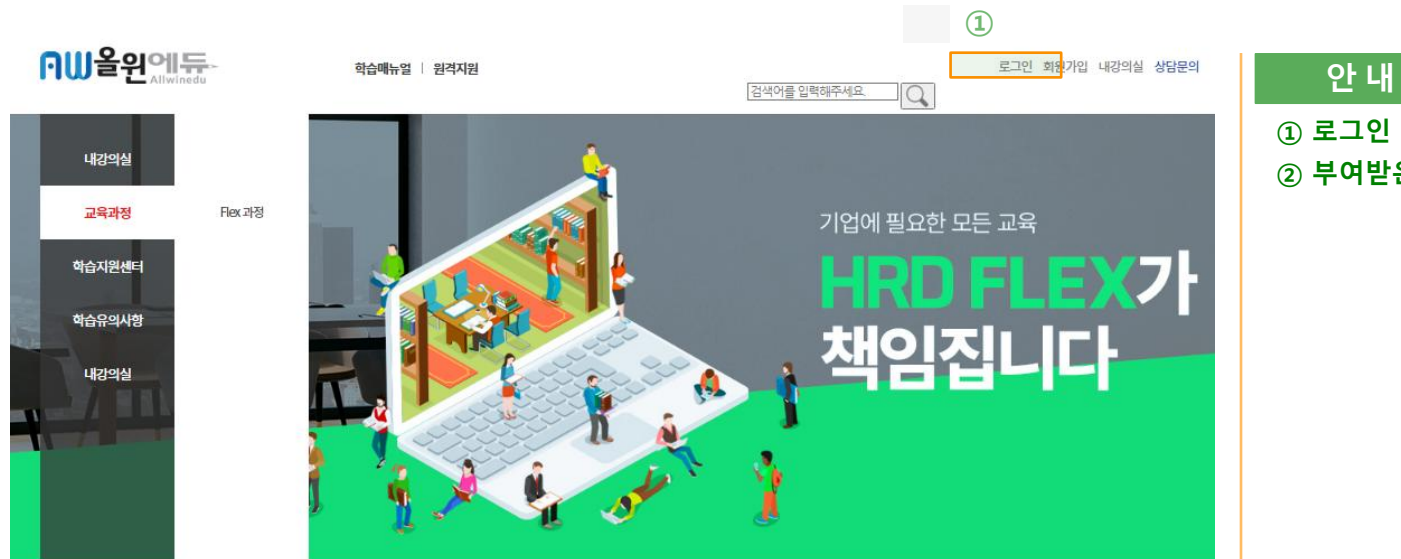

① 로그인 버튼 클릭 ② 부여받은 계정으로 로그인(발급받은 ID/PW로 로그인)

②회원로그인

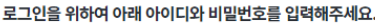

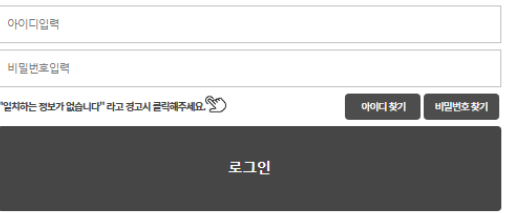

## ■ 학습자모드 : 사전역량평가

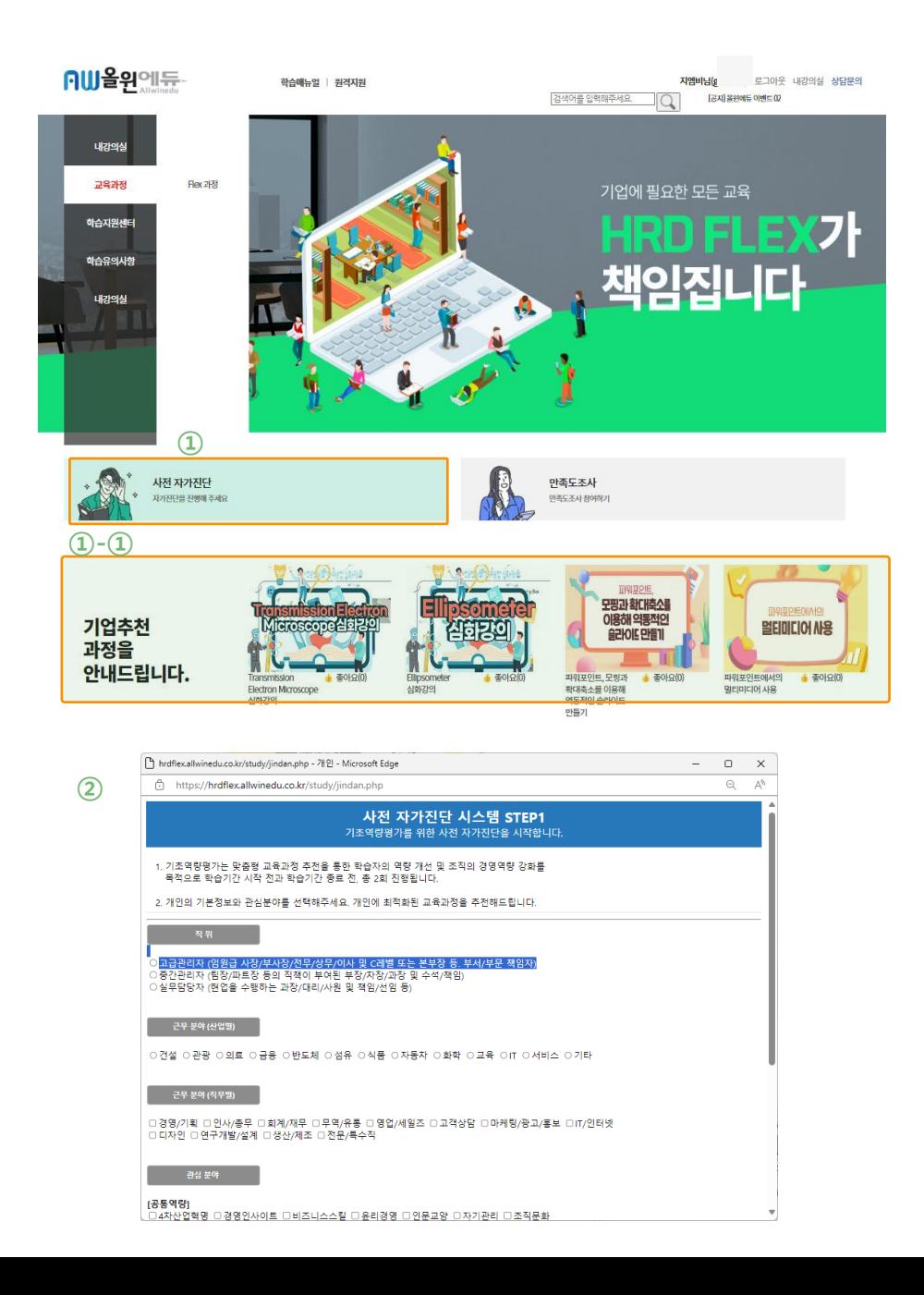

#### 안 내

① [사전자가진단]버튼 클릭 ①- ① 기업추천과정 (기업과 협의하에 노출 가능) ② 팝업으로 [사전자가진단] 시행

### 학습자모드 : 사전역량평가 후 맞춤강좌 추천 제시

기업추천 과정을 안내드립니다.

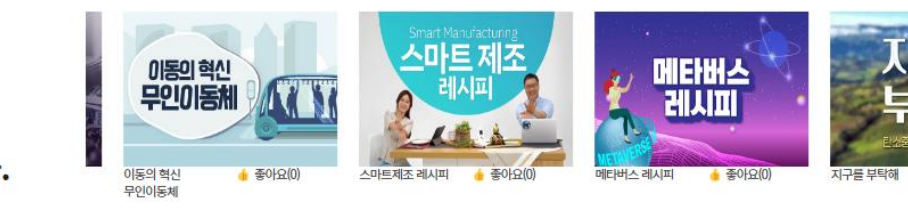

갈등 요인의 유형

▲ 좋아요(0)

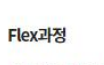

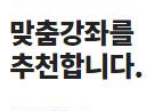

 $\bigcirc$ 

갈등을 키우는

단어와 뉘앙스

갈등을 키우는 단어와 . 좋아요(0)

뉘앙스

뉘앙스

더보러가기 →

 $\odot$ 

Flex과정 맞춤강좌를

추천합니다.

더보러가기 →

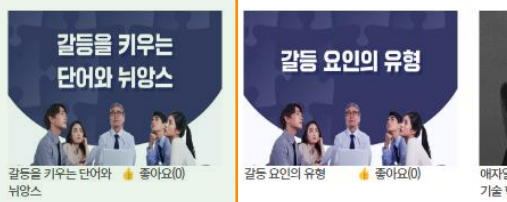

갈등 요인의 유형

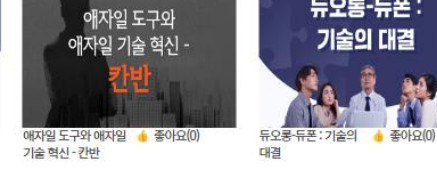

애자일 도구와

애자일 기술 혁신

애자일 도구와 애자일 + 좋아요(0)

기술 혁신 - 칸반

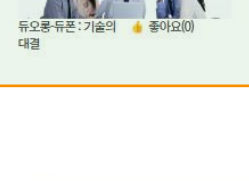

듀오롱-듀폰 :

기술의 대결

듀오롱-듀폰 :

기술의 대결

지구들

부탁해

▲ 좋아요(0)

안 내

① 맞춤강좌 추천메뉴에 과정 노출(사전역량평가 결과에 따른 큐레이션)

#### ② 수강하고자 하는 과정별 클릭

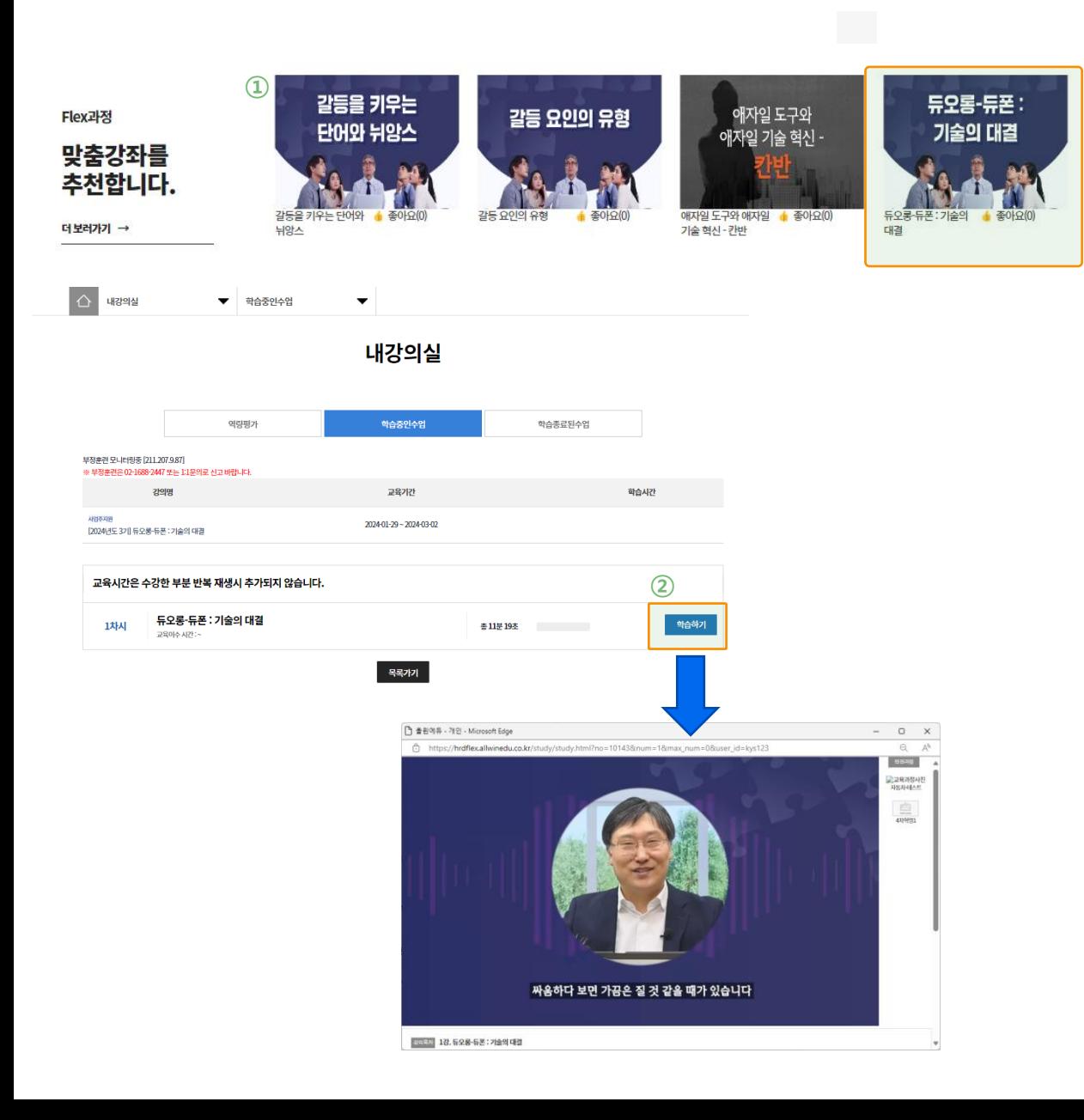

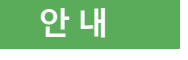

#### ① 수강하고자 하는 과정 클릭

② 나의 강의실에 내가 클릭한 과정 세팅되어 학습하기 버튼 클릭 후 수강진행 (강의 수강 진행되며, 수강한 시간만큼 실제 진도 체크)

# 학습자모드 : 학습현황 및 역량평가현황 보기

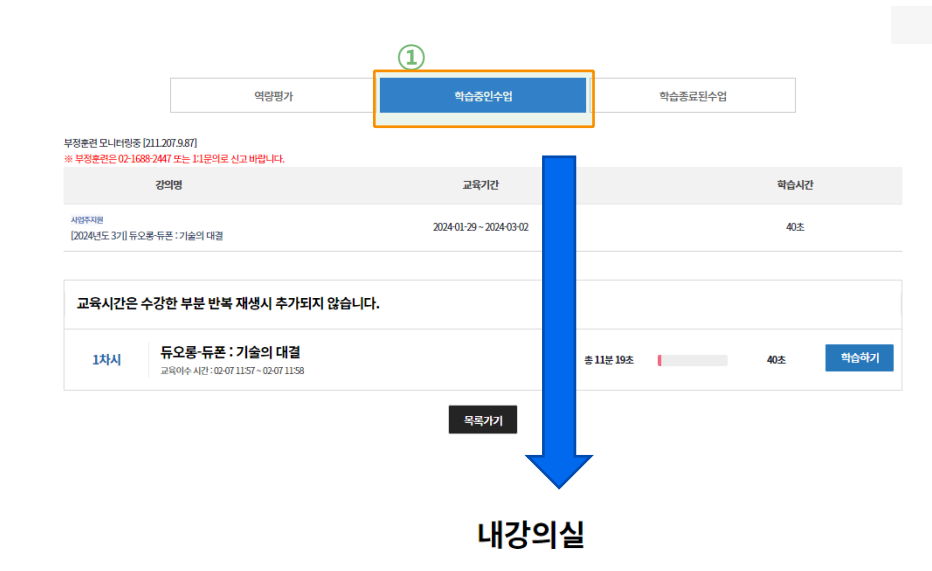

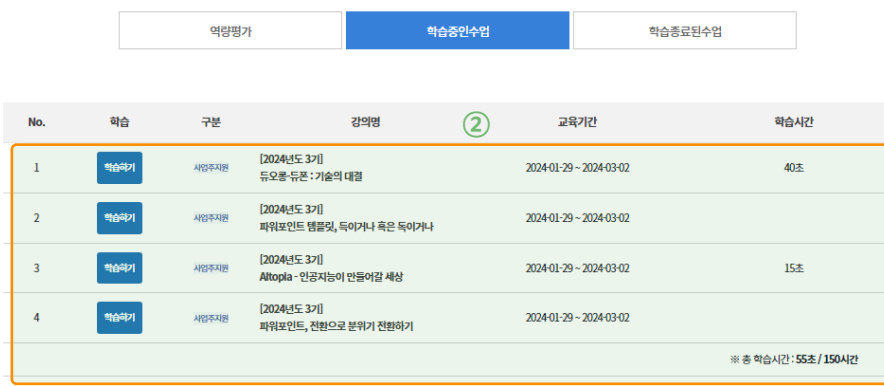

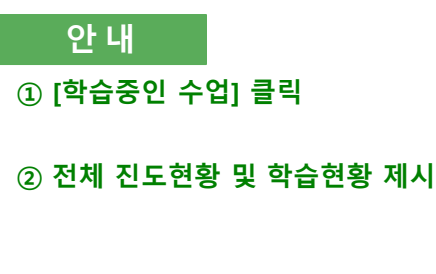

# 학습자모드 : 학습현황 및 역량평가현황 보기

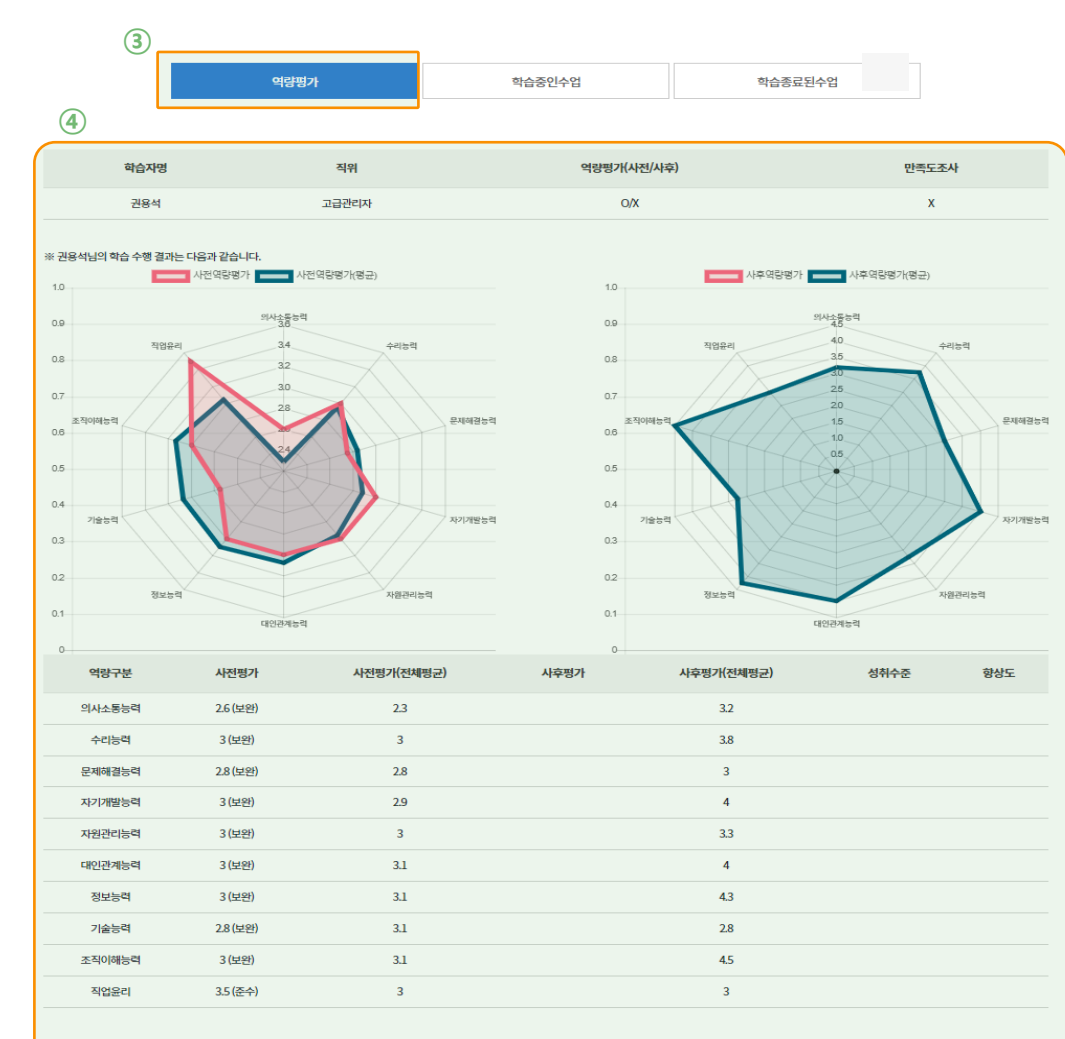

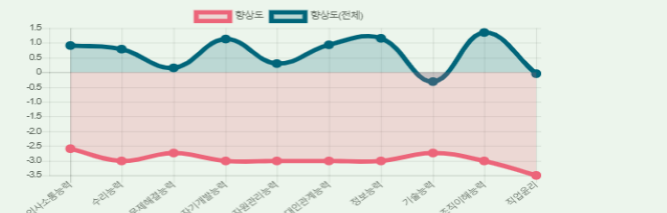

안 내 [역량평가] 클릭

나의 개인 역량평가 총 현황 제시

# 학습자모드 : 사후역량평가

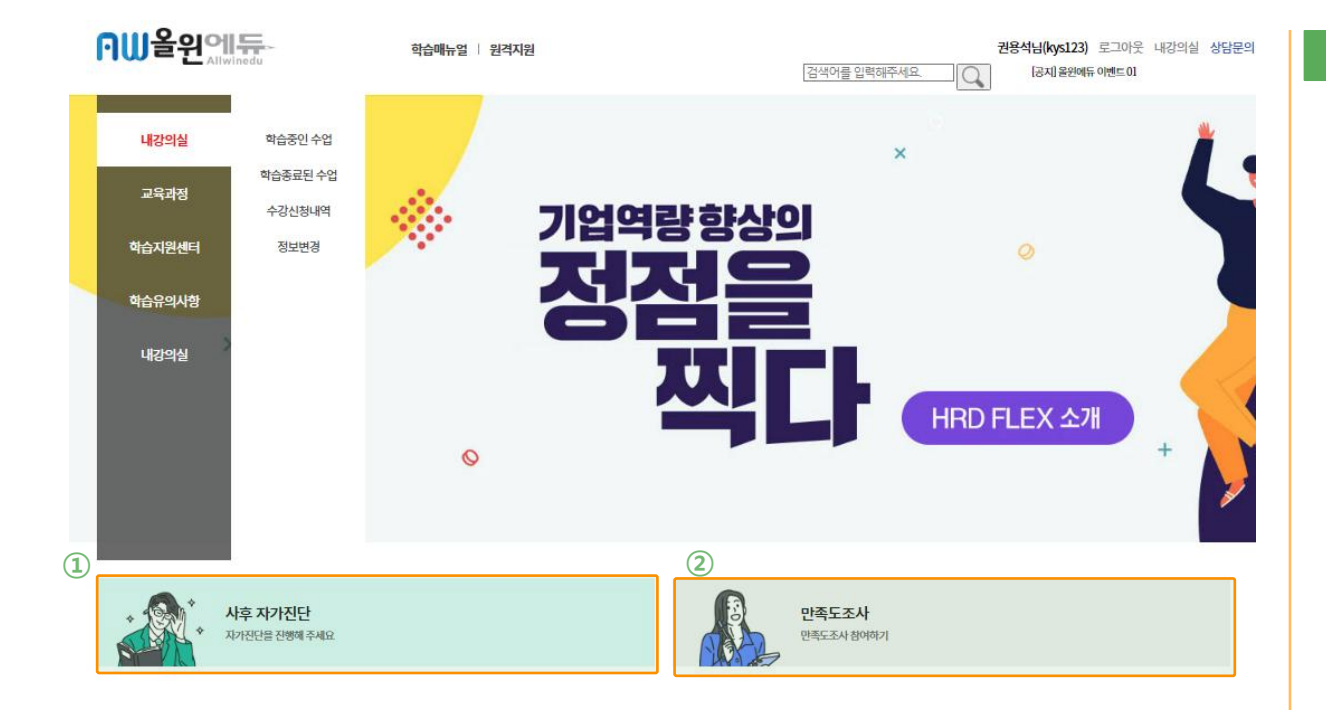

② 클릭 시, 팝업으로 제시 - 산인공 지침의 문항이 만들어지기 전이라 개발 전(산인공 가이드 수신 후 개발 완료)

① [사후자가진단] 클릭하여 팝업으로 제시되는 역량평가 진행 - 15시간 학습 다 채운 학습자들만 가능하나, 현재 테스트버전은 바로 할 수 있게 오픈

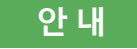